# **Die ersten Tage im Leben eines Testers**

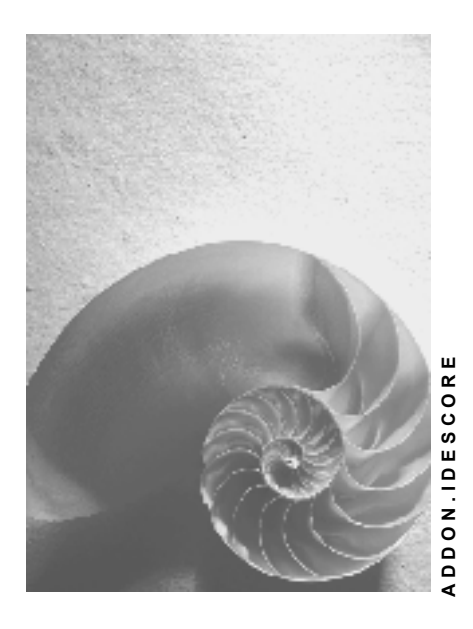

**Release 4.6C**

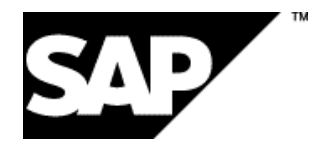

### **Copyright**

© Copyright 2001 SAP AG. Alle Rechte vorbehalten.

Weitergabe und Vervielfältigung dieser Publikation oder von Teilen daraus sind, zu welchem Zweck und in welcher Form

auch immer, ohne die ausdrückliche schriftliche Genehmigung durch SAP AG nicht gestattet. In dieser Publikation enthaltene Informationen können ohne vorherige Ankündigung geändert werden.

Die von SAP AG oder deren Vertriebsfirmen angebotenen Software-Produkte können Software-Komponenten auch anderer Software-Hersteller enthalten.

Microsoft®, WINDOWS®, NT®, EXCEL®, Word®, PowerPoint® und SQL Server® sind eingetragene Marken der Microsoft Corporation.

IBM $^{\circ}$ , DB2 $^{\circ}$ , OS/2 $^{\circ}$ , DB2/6000 $^{\circ}$ , Parallel Sysplex $^{\circ}$ , MVS/ESA $^{\circ}$ , RS/6000 $^{\circ}$ , AIX $^{\circ}$ , S/390 $^{\circ}$ , AS/400<sup>®</sup>, OS/390<sup>®</sup> und OS/400<sup>®</sup> sind eingetragene Marken der IBM Corporation.

ORACLE<sup>®</sup> ist eine eingetragene Marke der ORACLE Corporation.

INFORMIX<sup>®</sup>-OnLine for SAP und Informix<sup>®</sup> Dynamic Server<sup>™</sup> sind eingetragene Marken der Informix Software Incorporated.

UNIX<sup>®</sup>, X/Open<sup>®</sup>, OSF/1<sup>®</sup> und Motif<sup>®</sup> sind eingetragene Marken der Open Group.

HTML, DHTML, XML, XHTML sind Marken oder eingetragene Marken des W3C®, World Wide Web Consortium,

Massachusetts Institute of Technology.

JAVA® ist eine eingetragene Marke der Sun Microsystems, Inc.

JAVASCRIPT<sup>®</sup> ist eine eingetragene Marke der Sun Microsystems, Inc., verwendet unter der Lizenz der von Netscape entwickelten und implementierten Technologie.

SAP, SAP Logo, R/2, RIVA, R/3, ABAP, SAP ArchiveLink, SAP Business Workflow, WebFlow, SAP EarlyWatch, BAPI, SAPPHIRE, Management Cockpit, mySAP.com Logo und mySAP.com sind Marken oder eingetragene Marken der SAP AG in Deutschland und vielen anderen Ländern weltweit. Alle anderen Produkte sind Marken oder eingetragene Marken der jeweiligen Firmen.

# **Symbole**

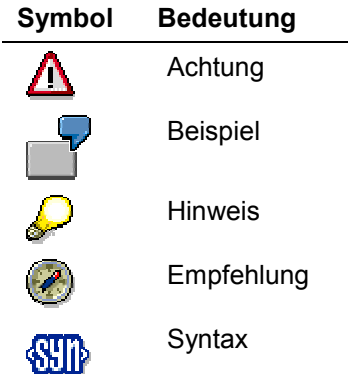

# **Typographische Konventionen**

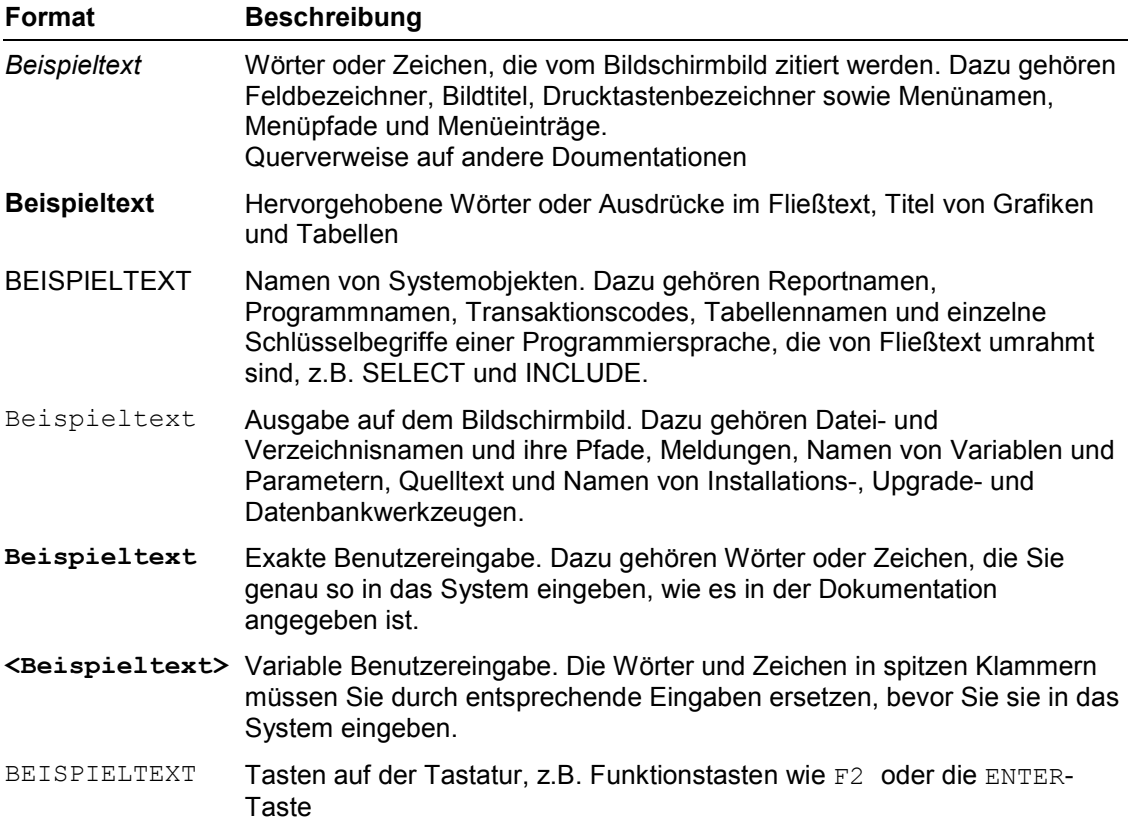

### **Inhalt**

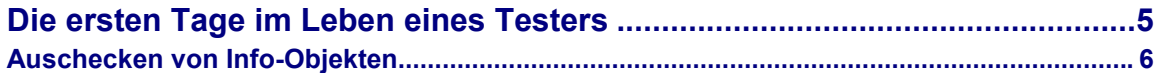

**Die ersten Tage im Leben eines Testers**

## <span id="page-4-0"></span>**Die ersten Tage im Leben eines Testers**

Herzlich willkommen im IDES-Team. Am Anfang

#### **Ablauf**

1. Auschecken von Info-Objekten [Seite [6\]](#page-5-0)

#### **Auschecken von Info-Objekten**

## <span id="page-5-0"></span>**Auschecken von Info-Objekten**

Mit der Faktura ist die Forderung gegenüber dem Kunden gebucht worden. Der Regulierer (Zahler) weicht von dem Auftraggeber und dem Rechnungsempfänger ab. Sie müssen somit eine Debitornummer angeben, die von der Kundennummer abweicht.

- 1. Wählen Sie *Rechnungswesen Finanzwesen Debitoren*.
- 2. Wählen Sie im Bild **Debitoren** *Konto Posten anzeigen*.
- 3. Bedienen Sie im Bild **Einzelposten Debitor anzeigen: Einstieg** folgende Eingabefelder:

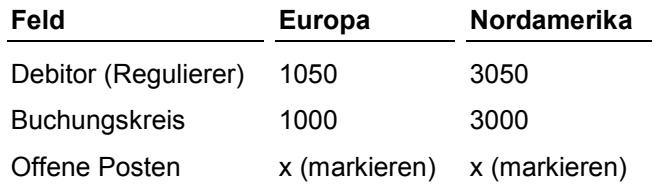

4. Bestätigen Sie Ihre Eingaben.

Sie erhalten im Bild **Einzelposten Debitor anzeigen: Grundliste** eine Liste aller offenen Rechnungen dieses Debitors. Im Feld *Zuordnung* stehen die Lieferscheinnummern (Liefernummer aus dem 2. Vorgang).

5. Doppelklicken Sie auf den Beleg, den Sie eben gebucht haben.

Im Bild **Beleg anzeigen: Position 001** wird die erste Position des Beleges angezeigt. Es handelt sich um die Buchung der Forderung. Das Abstimmkonto des Debitors in der Bilanz ist das Konto 140000 (Forderungen Inland) in der Hauptbuchhaltung.

Als weitere Informationen werden unter anderem die Skontobasis und die Zahlungsbedingungen geliefert.

Das Basisdatum ist das Datum, auf das sich die Fristen für die Skontofälligkeit und die Nettofälligkeit beziehen.

- 6. Notieren Sie bitte die Skontobasis, die Zahlungsbedingungen und das Basisdatum. Sie werden diese Angaben bei Buchung des Zahlungseinganges benötigen.
- 7. Klicken Sie *Weitere Daten*.

Ein Dialogfenster erscheint.

Sie bekommen u. a. das Dispositionsdatum ("Dispo-Datum") angezeigt, unter dem die Fortschreibung des zu erwartenden Zahlungseingang in die Finanzdisposition erfolgt.

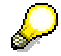

Das Datum wird vom System unter Einbeziehung verschiedener Informationen wie "Basisdatum im FI-Beleg der Faktura" und "bisheriges Zahlungsverhalten des Debitors" ermittelt. Speziell durch den Einfluß dieser zweiten Komponenten ("bisheriges Zahlungsverhalten") ist das Dispo-Datum für Sie u.U. nicht auf den ersten Blick nachvollziehbar. Es müßte dazu ein Exkurs in die Kundenkredit-Kontrolle gemacht werden.

- 8. Notieren Sie bitte das Dispo-Datum, da in einem späteren Schritt bei der Betrachtung der Finanzdisposition darauf zurückgegriffen wird.
- 9. Klicken Sie *Weiter*.

#### **Auschecken von Info-Objekten**

- 10. Klicken Sie im Bild **Beleg anzeigen: Position 001** *Belegübersicht*, um die Belegpositionen anzusehen.
- 11. Doppelklicken Sie auf die Erlöszeile (2. Belegposition).
- 12. Markieren Sie im Bild **Beleg anzeigen: Position 002** das Feld *Mehr* und klicken Sie *Enter*.

Ein Dialogfenster erscheint.

Das Profit Center 1010 bzw. 3010 steht für *Hochleistungspumpen* und wurde aus den Auftragsdaten abgeleitet.

13. Kreuzen Sie das Feld *Detail* an und klicken Sie *Weiter*.

Sie erhalten Information über die Ableitungen auf das Ergebnisobjekt.

14. Kehren Sie zum Bild **SAP R/3** zurück.